# **WELFORD CHART NOTES NEWSLETTER**

## **Volume 49, No. 4 April, 2016**

# copyright 2016, Welford Medical Computing, Inc. **All rights reserved**

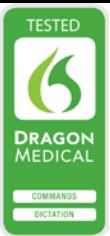

## **DIAGNOSIS AUTO-WARN UNSPECIFIED ICD-10 OPTION** *(User's Manual, pgs. 1384- 1385)*

Some ICD-10 codes contain the term "unspecified". Use of these codes is frowned upon because there are often more specific codes for the same concept. Eventually, third party payers may refuse to pay for services rendered using these unspecified codes.

In order to avoid using these unspecified codes, you should check System\Diagnosis Options\**Auto-Warn Unspecified.** When you do this, the program automatically warns you if you are about to designate in ICD-10 code which is unspecified, and shows you the closely related codes which are specified. Let's see this in action:

- 1. Press Write\Medications.
- 2. Enter Kelly Erickson is the name of the patient.
- 3. Press **Add**.
- 4. For **Diagnosis**, enter "atrial fibrillation".<br>5. Note tha
- that the program automatically looks up the default **ICD-10** code for atrial fibrillation based on what you have stored in the Vocabulary Editor.
- 6. Press **OK** to store this.
- 7. The program now pops up a list of ICD-10 codes related to atrial fibrillation.

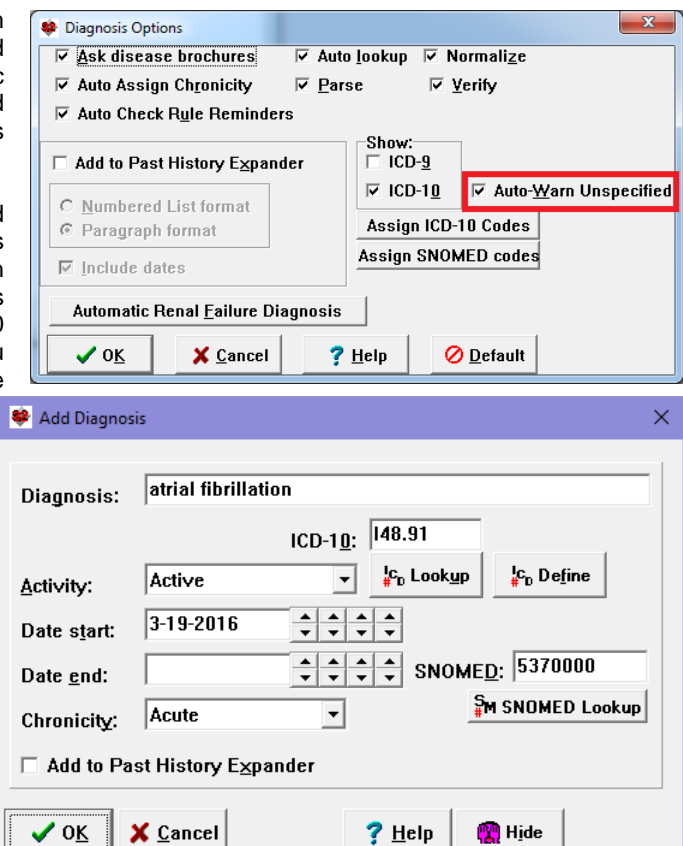

"" Ditto

 $\frac{6}{2}$  Search

 $\frac{1}{4}c_0$  Alpha II  $\frac{1}{24}$  Calendar  $\frac{1}{2}$  Comment

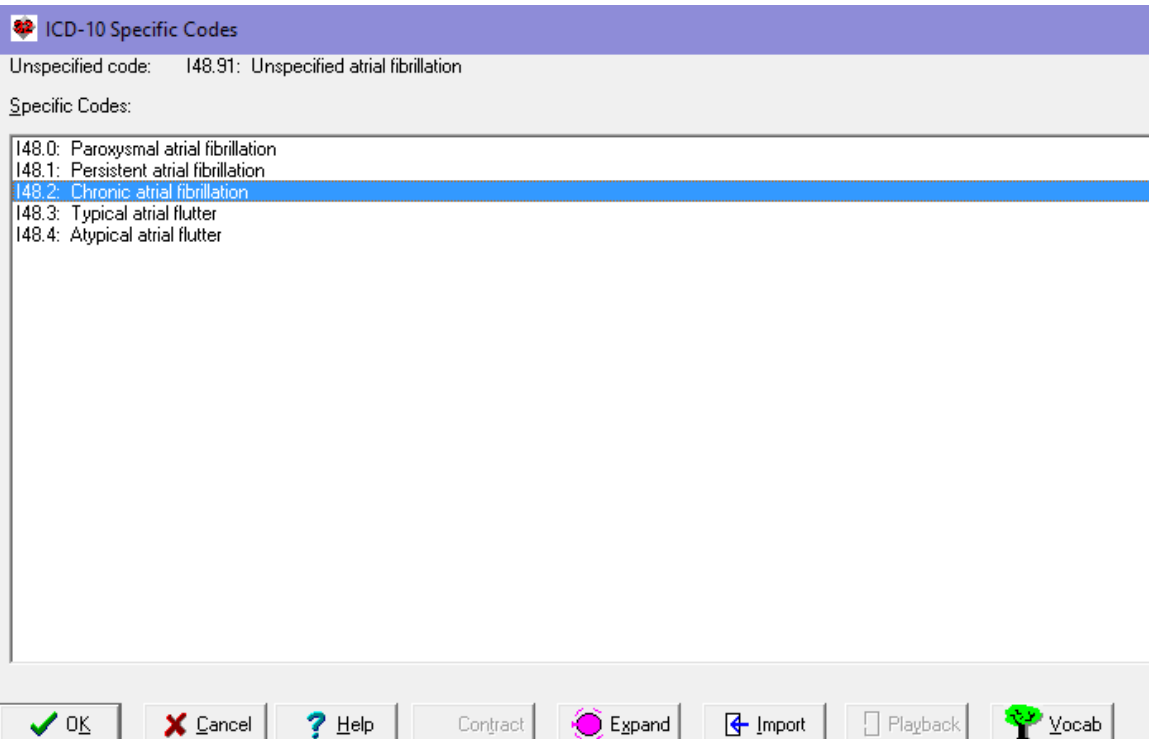

- 8. You can choose a more specific code from this list, such as **I48.2: Chronic atrial fibrillation** by double-clicking it or by pressing **OK** after highlighting it.
- 9. If you wish to see a wider array of related ICD-10 codes, press the **Expand** button. After doing so, if you want to limit the list, press the **Contract** button.
- 10. If you want to copy both the ICD-10 code and its meaning from this window back into the Diagnosis Editor **Diagnosis** and **ICD 10** boxes, press the **Import** button.
- 11. If you wish to go into the Vocabulary Editor, press the **Vocab** button.
- 12. If you're in the Writer and wish to insert this code into the Writer at the current cursor position, press the **Playback** button.
- 13. Press **OK** to bring this code back to the Diagnosis Editor.
- 14. Press **OK** to store this information.
- 15. Note that the list of related codes also pops up if you edit a diagnosis which has an unspecified ICD-10 code, or when you are parsing text in the Writer which involves adding a diagnosis which has an unspecified ICD-10 code.

## **APRIL QUARTERLY UPDATE RELEASED**

This month we are releasing the April, 2016 Quarterly update. The update includes new medications, diagnostic terms, drug interactions, drug dosing information, spelling words, drug-disease Alerts, Web Links, algorithms, medication test reminders, cross-reacting allergies, indications, and dozens of new patient education brochures. This update has nearly 14,000 drug interactions with over 3300 references, over 12,400 Alerts, nearly 10,000 Web Links, over 8300 Indications, over 137,000 spelling words and over 1850 Brochures, including new or revised Brochures on alcoholism, anxiety, asthma, colorectal cancer, epilepsy, hyperkalemia, malignant melanoma, multiple myeloma, narcolepsy, peripheral neuropathy, prostate cancer, rosacea, sarcoma, von Willebrand disease, alectinib, daratumumab, desoxycholic acid, elotuzumab, factor X, ferric citrate, mepolizumab, necitumumab, patiromer, rolapitant, talimogene, trabectedin, trifluridinetipiracil, uridine triacetate, von Willebrand factor, and others.

### **SEND US YOUR TIPS**

If you have tips, shortcuts, questions, or suggestions for future newsletter topics, please send them to us at:

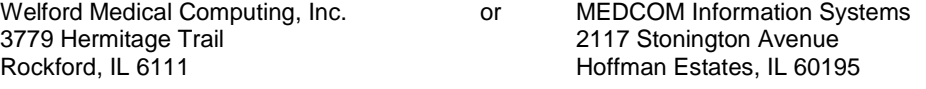